# INSTALLAZIONE CLIENT ACCESS:

# **Verifica della presenza di AS400 in rete**

Andare su prompt del Dos Eseguire il Ping sull'indirizzo IP assegnato all'AS400. Es "Ping 192.168.0.99" e attendere risposta da AS400

# **Configurazione del Client Access**

- Inserire il CD Rom contenente il Client access

- Cliccare su START (o Avvio)
- Cliccare su PROGRAMMI
- Cliccare su ESPLORA RISORSE (o Gestione risorse)
- Cliccare su icona Ca400 in corrispondenza del CD ROM
- Cliccare su cartella WIN95NT
- Cliccare su SETUP (applicazione)

Scegliere la INSTALLAZIONE PERSONALIZZATA SCEGLIENDO SOLTANTO LE SEGUENTI COSE:

- -supporto di base -AFP workbench viewer
- -emulazione video e stampanti 5250
- -trasferimento dati
- -programmi di controllo stampanti
- -supporto SNA comunications

Riavviare il PC

Cliccare con tasto destro in area vuota del desktop

Selezionare Nuovo -PROVIDER METTERE TCP/IP -COME SISTEMA METTERE UNA COSA QUALSIASI (SOLITAMENTE AS400) -INDIRIZZO METTERE QUELLO DELL'AS400 -RISPONDERE SI -UTENTE PREDEFINITO (SOLITAMENTE QPGMR) -QUI DOVREBBE CHIEDERE SE E' IL ....... DI GESTIONE RISPONDERE SI ALTRIMENTI NON FA INSTALLARE LE PTF -VISTA PREDEFINITA EMULAZIONE 5250 -VERIFICARE IL COLLEGAMENTO E SE A POSTO FARE FINE

## **Installazione PTF**

Cliccare su icona Client Access presente sul desktop Selezionare Servizio Installazione minidischi di correzion Riavviare PC

#### **CREAZIONE SESSIONI VIDEO**

**OK** 

Cliccare su icona Client Access Accessori Avvio o configurazione Sessione In ID Stazione inserire: Nome Utente PIPPOS1 In video Dimensione 27/132 e dare Cliccare in alto su Visualizza Imposta finestra Togliere tutte le spunte proposte e reinserire solo in :Nome sess inserendoSESS1 Cliccare su File Salva con nome Inserire SESS1 e dare OK Rispondere NON AGG ICONA alla richiesta, e poi dare OK Cliccare in alto su Visualizza (per farne subito una seconda) Imposta finestra Togliere tutte le spunte proposte e reinserire solo: Nome sess inserendoSESS2 Cliccare su Comunicazioni Configura Cambiare nome inserendo questa volta Sess 2 e dare ok due volte Cliccare su File Salva con nome Inserire SESS2 Rispondere NON AGG ICONA alla richiesta **CREAZIONE SESSIONE STAMPANTE** Cliccare su icona Client Access

Accessori

Avvio o configurazione Sessione

Cambiare tipo emulazione inserendo Stampante Cliccare su Colleg. automatico

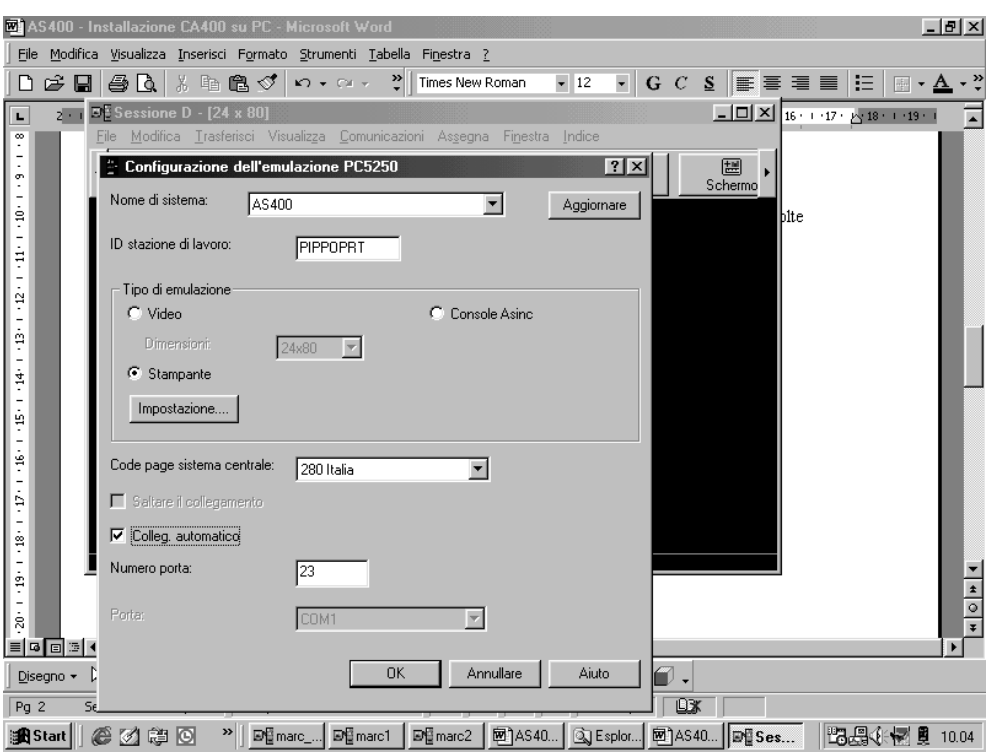

Cliccare su bottone Impostazioni

Spuntare Conversione dati in stampa

Cercare in elenco il Modello stampante

Putroppo non tutte le stampanti esistenti possono essere

presenti.

Quando mancano occorre andare per tentativi selezionandone una

simile. Se non stamperà bene occorrerà cambiarla sino a che se ne

trova una funzionante

Cliccare su File

Salva con nome

Inserire Il nome della sessione stampante

Rispondere NON AGG ICONA alla richiesta

Cliccare su File

Imposta stampante

Selezionare la stampante di Windows

### **CREAZIONE SESS MULTIPLE**

Cliccare su icona Client Access

Accessori

Sess multiple

Cliccare due volte per ciascuna sessione così da inserirle nell'elenco a destra Cliccare in alto su file Salva con nome

Assegnare nome AS400 e dare OK

Rispondere SI alla richiesta di aggiunta a

cartella

Cliccare su Desktop (in alto) e dare

OK

## **IMPOSTAZIONI TASTIERA**

Una volta entrati nelle sessioni video, ciccare in alto in bottone CONFIG Impostare tasto invio sulla tastiera numerica Impostare tasto CTRL di destra uguale al tasto + del tastiero numerico

## **ASSOCIAZIONE VIDEO STAMPANNTE**

Collegarsi all'AS400 Fare le opzioni 18-13-5 Associare alle sessioni video la stampante creata Memorizzare, scollegarsi dall'AS400 e ricollegarsi Provare a stampare dall'AS400

#### **ULTIMO SETTAGGIO**

-ANDARE SU CLIENT ACCESS DEL SUPPORTO OPERATIVO E NELLA SCHEDA SERVIZIO IMPOSTARE MAI.